#### Introduction

This Quick guide will show you how to Add and edit P&L in the dashboard. The data that needs to be filled in is; customers, products, time and data. In the end you have setup a P&L in dashboard.

#### **Quick guide concept**

Through a number of easy steps you learn how to use the software.

Each step is numbered and defines a phase. Each phase contains a short description and an illustration to show how to navigate or operate in the software. The guide ends with a Q&A.

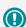

The guide *may* contain important general notices. These will be marked with an exclamation icon.

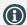

Tips and tricks are marked with an Info-icon.

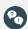

Questions & Answers note relevant to the topic at hand.

## **Dashboards & Reports**

# P&L

#### Introduction

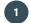

#### Add element

Open My dashboard in ribbon. A new tab opens. Click Edit layout and choose Add Element. A window opens. Click P&L.

This functions the same way in my dashboard as in shared dashboard and any report.

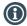

You should start experiment adding elements in my dashboard, and when you feel comfortable you can start setting up the shared dashboard. In this way, the shared dashboard will not be edited by several employees.

## Configure the P&L

You can create different P&Ls, like;

- Customer P&L
- Brand P&L
- P&L by month

You can also combine the different P&Ls.

This will be explained later in this guide.

## 3 Placing elements

When you have added elements you need to figure out where to place the element on the dashboard.

The first element you add will automatically fill the working area.

The second will appear in a pop-up window next to the cursor on the screen.

Click the element to move it. A docking assistant appears on the screen where you can dock the element in the appropriate position

Drag the element to one of the five docking areas (highlighted in red) to dock the window in the middle of the screen. Each docking area indicates the position of the element after it has been docked. The area in blue indicates where the element will be docked.

If you place the element in the middle docking area of an existing element (second picture), the window will be placed in another tab than the first one. This creates different tabs in the bottom of the first tab (third picture).

The docking area in the outer edges (fourth picture) of the tab places the element in the outer edges. If you place the element in the bottom of the tab, and then remove the first element, the second element will remain in the bottom of the tab.

# 4 Save layout

Click Close edit layout in the ribbon to save your new layout.

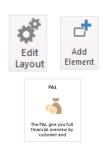

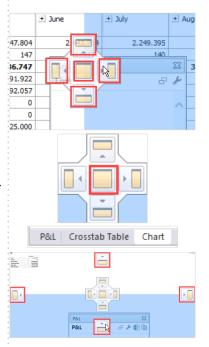

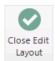

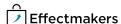

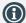

You can edit a current P&L by clicking the screwdriver icon in the header of the P&L.

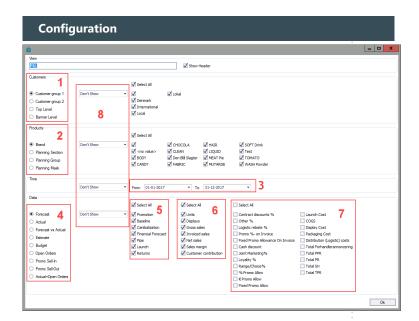

Above you see the window that appears when you add a P&L. Here is a description of the different marked points.

- If you want to add a customer P&L: Here you select the level of the customer hierarchy you want in your P&L. When you have selected the customer level, you can check the appro-
- priate customers. The customers you can choose from depends on the customer level you have chosen.

  If you want a brand P&L: Select the product hierarchy you want in your P&L. Now you need to check the products you 2. want in your P&L. The products depends on the product level just as with customers.
- 3. If you want a month P&L: In time you have to enter the period you want your P&L in.
- 4. Choose the scenario you want in your P&L.
- 5. 6. 7. Here you need to check the streams you want in your P&L.
- Check the units/totals in your P&L. Check the P&L lines in your P&L.
- The drop-down lists determine the layout of the P&L. If you want a brand P&L, choose "First position" in products. This includes all brands in the P&L (First picture to the right). If you then add customers as second position, the products will be sorted out on the different customers (second picture).

| &L                               |          |           |            |
|----------------------------------|----------|-----------|------------|
|                                  | - BODY   | - CANDY   | □ CHOCOLA  |
|                                  | Forecast | Forecast  | Forecast   |
| Units                            | 31.266   | 76.764    | 681.906    |
| Displays                         | 0        | 0         | 0          |
| Gross sales                      | 479.185  | 1.280.947 | 10.871.721 |
| Contract discounts %             | 46.730   | 112.605   | 544.145    |
| Other %                          | 0        | 0         | 0          |
| Logistic rebate %                | 0        | 0         | 0          |
| Promo %- on Invoice              | 0        | 0         | 0          |
| Fixed Promo Allowance On Invoice | 0        | 0         | 0          |
| Invoiced sales                   | 432.455  | 1.168.342 | 10.327.576 |
| Cash discount                    | 0        | 0         | 0          |
| Joint Marketing%                 | 1.072    | 8.763     | 72.216     |
| Lovality %                       | 0        | 0         | 0          |

| 46.730<br>0<br>0<br>0<br>0 | 0<br>0<br>0<br>0             | 46.730<br>0<br>0<br>0<br>432.455     | 112.605<br>0<br>0<br>0<br>1.168.342                      | 0                 |
|----------------------------|------------------------------|--------------------------------------|----------------------------------------------------------|-------------------|
| 0                          | 0                            | 0                                    | 0                                                        | 544.145<br>0<br>0 |
| 0                          | 0                            | 0                                    | 0                                                        | 0                 |
|                            | 0                            |                                      | 0                                                        |                   |
| 46.730                     | 0                            | 46.730                               | 112.605                                                  | 544.145           |
|                            |                              |                                      |                                                          |                   |
| 179.131                    | 54                           | 479.185                              | 1.280.947                                                | 10.871.721        |
| 0                          | 0                            | 0                                    | 0                                                        | 0                 |
| 31.262                     | 3                            | 31.266                               | 76.764                                                   | 681.906           |
| ansk<br>uperm              | ± LTDL                       | BODY Total                           | Dansk Superm                                             | Dansk Superm      |
| - BODY                     |                              |                                      | E CANDY                                                  | E CHOCOLA         |
|                            |                              |                                      |                                                          |                   |
|                            | ansk<br>uperm<br>31.262<br>0 | ansk + LIDL<br>uperm 31.262 3<br>0 0 | ansk uperm + LIDL BODY Total uperm 31.262 3 31.266 0 0 0 | ansk uperm        |

#### Create a customer P&L

| %L                               |           |            |          |          |           |             |
|----------------------------------|-----------|------------|----------|----------|-----------|-------------|
|                                  | - COOP    | □ Dansk    | ⊟ KIWI   | □ LIDL   | □ Netto   |             |
|                                  | Forecast  | Forecast   | Forecast | Forecast | Forecast  | Grand Total |
| Units                            | 409.134   | 5.686.808  | 92       | 1.994    | 185.940   | 6.283.96    |
| Displays                         | 75        | 0          | 0        | 0        | 0         | 7           |
| Gross sales                      | 7.871.599 | 83.858.636 | 1.451    | 32.485   | 2.934.962 | 94.699.13   |
| Contract discounts %             | 2.045.076 | 5.341.604  | 29       | 1.622    | 699.316   | 8.087.64    |
| Other %                          | 0         | 0          | 28       | 924      | 0         | 95          |
| Logistic rebate %                | -168.629  | 0          | 0        | 0        | 0         | -168.62     |
| Promo %- on Invoice              | 0         | 0          | 0        | 0        | 0         |             |
| Fixed Promo Allowance On Invoice | 0         | 125.000    | 0        | 0        | 0         | 125.00      |
| Invoiced sales                   | 5.995.153 | 78.392.032 | 1.393    | 29.940   | 2.235.647 | 86.654.16   |
| Cash discount                    | 0         | 0          | 70       | 598      | 13.140    | 13.80       |
| Joint Marketing%                 | 0         | 549.921    | 0        | 0        | 0         | 549.92      |
| Loyality %                       | 105.615   | 0          | 0        | 299      | 0         | 105.91      |
| Range/Choice%                    | 0         | 1.303.205  | 0        | 0        | 0         | 1.303.20    |
| % Promo Allow                    | 414.087   | 570.975    | 0        | 0        | 122.122   | 1.107.18    |
| € Promo Allow                    | 0         | 3.143      | 0        | 0        | 74.999    | 78.14       |
| Fixed Promo Allow                | 129.859   | 4.503.580  | 0        | 0        | 140.000   | 4.773.43    |
| Launch Cost                      | 0         | 0          | 0        | 0        | 0         |             |
| Net sales                        | 5.345.592 | 71.461.208 | 1.323    | 29.043   | 1.885.385 | 78.722.55   |
| COGS                             | 1.396.938 | 27.341.300 | 417      | 9.370    | 665.299   | 29.413.32   |
| Packaging Cost                   | 7.500     | 0          | 0        | 0        | 0         | 7.50        |
| Display Cost                     | 7.500     | 0          | 0        | 0        | 0         | 7.50        |
| Distribution (Logistic) costs    | 62.088    | 1.224.534  | 23       | 499      | 46.485    | 1.333.62    |
| Sales margin                     | 3.871.566 | 42.895.374 | 884      | 19.174   | 1.173.601 | 47.960.59   |

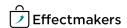

1 Select customer hierarchy

Select the level of customer hierarchy you want in your P&L. (Configure number 1).

2 Select customers

Check the customers you want in third row. The customers change according to the level of customer hierarchy.

**3** Select first position

In the drop-down list below Customer select First Position to make the P&L a customer P&L. (Configure number 8 in Customer).

4 Choose start and end date

In time, select dates for the start and end date you want in your P&L. (Configure number 3).

5 Select scenario

Below Data, select the scenario you want to check in your P&L. (Configure number 4).

6 Select volume

Select the units and/or totals and P&L lines you want in your P&L. (Configure number 6 and 7).

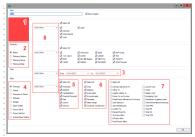

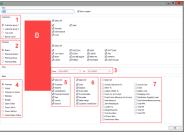

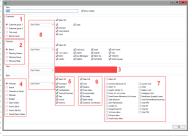

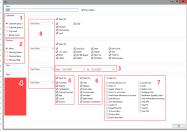

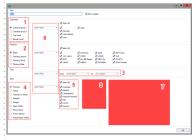

#### Create a brand P&L

1 Select brand hierarchy

Select the level of product hierarchy you want in your P&L. (Configure number 2).

2 Select products

Check the products you want in third row. The products change according to the level of product hierarchy.

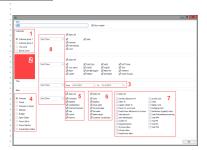

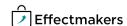

**3** Select first position

In the drop-down list select First Position to make the P&L a brand P&L. (Configure number 8 in Products).

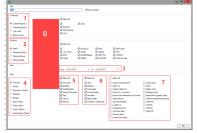

4 Choose start and end date

In time, select dates for the start and end date you want in your P&L. (Configure number 3).

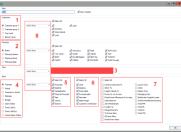

5 Select scenario

Below Data, select the scenario you want to check in your P&L.

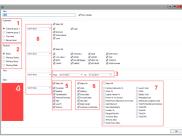

6 Select volume

Select the units and/or totals and P&L lines you want in your P&L. (Configure number 6 and 7).

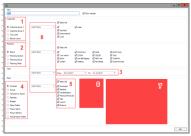

## Create a month P&L

1 Select period

Select the period you want to be displayed in your P&L. (Configure number 3).

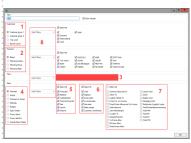

2 Select first position

In the drop-down list select First Position to make the P&L a P&L by month. (Configure number 8 in Time).

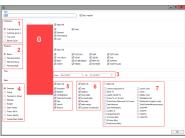

## **3** Select scenario

Below Data, select the scenario you want to check in your P&L.

# 4 Select volume

Select the units and/or totals and P&L lines you want in your P&L. (Configure number 6 and 7).

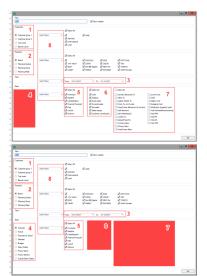

## BMS Quick guide

# Dashboards & Reports: P&L

# **Questions & Answers**

| Pa | Can I combine the different P&L views?            | Yes, just select position in the drop-down list for each P&L view (first position, second position, third position). |
|----|---------------------------------------------------|----------------------------------------------------------------------------------------------------|
|    | ·                                                 |                                                                                                    |
| P  | Can I add KPI's and evolution columns to the P&L? | No. But you can use the KPI table for that. See the Quick guide fo KPI table.                                        |
|    |                                                   |                                                                                                    |
|    | Can I show the P&L by SKU?                        | No. But you can do this in the data cube.                                                                            |
| 10 |                                                   |                                                                                                    |
|    |                                                   |                                                                                                    |

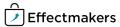